# *career* tech

# 14: MOODLE WORKSHOP

### **WELCOME TO THE MOODLE WORKSHOP TUTORIAL!**

In this tutorial, you will learn:

- What a Workshop is
- Some ways to use a Workshop with students
- How to set up a Workshop in Moodle

If you have not used one of CareerTech's "How to Moodle" tutorials before, view the [instructions](#page-22-0) for using it as a self-paced tutorial or as a resource for classroom instruction.

Before taking this tutorial, you should be familiar with:

- Setting up a course in Moodle
- Adding an activity to a topic in your course
- Using a rubric for peer evaluation

To begin, select from the menu below or simply turn to the next page.

## <span id="page-0-0"></span>**MENU OF TUTORIAL TOPICS**

- [Introduction](#page-1-0) to Moodle Workshops
- [Ways to Use a Workshop](#page-3-0)
- [Setting Up the Moodle](#page-4-0) Workshop
- [The Workshop](#page-12-0) Planner
- [Creating an Assessment Form](#page-13-0)
- [Allocating Submissions](#page-15-0)
- [Summary and Resources](#page-21-0)

### <span id="page-1-0"></span>**INTRODUCTION TO MOODLE WORKSHOPS**

A Workshop is an activity that includes a peer assessment component. The Workshop activity is useful when you want students to work on a project that involves synthesis of multiple criteria to be evaluated. This can be anything from a research paper to development of a portfolio piece. The ability to assess work done by peers offers an additional level of understanding and skill, regardless of the actual project.

Support for team work (in the sense of one submission per group of participants) is not supported in the Workshop module.

Because of the peer assessment component, students receive two grades for a single Workshop.

- One grade for submission of their project deliverable
- One grade for their participation in assessing their peers

The two grades can be combined in the Moodle gradebook as needed.

When you initially set up a Moodle Workshop activity, Moodle presents you with a "planner tool," which is a chart showing that a Workshop has five phases. Each phase has its own tasks to be completed.

- **Setup phase—**This phase is for the teacher to complete. Depending on the choices you make, it includes these tasks:
	- $\checkmark$  Set the Workshop description
	- $\checkmark$  Provide instructions for submission
	- $\checkmark$  Edit assessment form (this will be used for peer evaluation)
	- $\checkmark$  Prepare example submissions
- **Submission phase—**This phase is the completion of the student's project deliverable. Students will see this column of the Workshop chart when they open the Workshop activity.
	- $\checkmark$  For the student, submission phase shows this information:
		- Submit your work link (checkbox marked when submission is made)
		- **ILC** Information such as due dates and if late submissions are allowed
	- $\checkmark$  For the teacher, the submission column includes these tasks for completion:
		- **Provide instructions for assessment**
		- Allocate submissions for assessment, with information on allocations made

- **Assessment phase—**This is the phase where students perform peer evaluations according to the allocations the teacher made in the previous phase. Students will see their Assigned Submissions to assess.
	- $\checkmark$  The student clicks an "assess" button to review assigned submissions. Moodle provides the student with the assessment criteria set up by the teacher.
	- $\checkmark$  The teacher is able to track which students have completed their assigned assessments during this phase.
- **Grading Evaluation phase—**During this phase, Moodle calculates the two grades for each student, based on the evaluations of the student's submission by peers, and the student's evaluations of other student's submissions. The student's submission, evaluations from others, evaluations of others, and calculated grades are available for the teacher to review. The teacher has the option to override the grades if they do not seem justified. The tasks included in this phase are:
	- $\checkmark$  Calculate submission grades
	- $\checkmark$  Calculate assessment grades
	- $\checkmark$  Provide a conclusion
- **Closing phase—**Activating the close of the Workshop activity submits grades to the gradebook and allows students to see their own submissions with peer evaluations.

The general process for using a Workshop in your classroom is:

- 1. The instructor sets up the Workshop activity according to the desired experience for students. This includes determining the criteria for evaluation.
- 2. The instructor moves the Workshop activity in Moodle to Submission phase.
- 3. Students work on the activity as instructed to complete the assigned deliverable.
- 4. Students submit their deliverable. The submission is made online in Moodle as text entered into the Moodle editor, or as attached files, or both. If the actual deliverable includes portions that can't be submitted as online text or attachments, your instructions will describe what the student submits within Moodle to indicate that the deliverable is available for evaluation.
- 5. The instructor assigns submissions to students for assessment in Moodle. The Workshop activity is moved into Assessment phase.
- 6. Students perform the assessment of their peer's work. Assessment is performed using the evaluation format determined by the teacher during setup of the Workshop activity.
- 7. The instructor moves the Workshop activity to the Grading Evaluation phase in Moodle.
- 8. Moodle calculates the peer evaluation grades for each submission, as well as a grade for each student's peer evaluation. The teacher can review these grades and adjust if necessary.
- 9. The teacher closes the Workshop activity and grades are submitted to the Moodle gradebook.

# <span id="page-3-0"></span>**WAYS TO USE A WORKSHOP**

#### **Why use the Moodle Workshop with your class?**

The primary value of the Moodle Workshop is the ability to define the evaluation criteria and require peer assessment of submissions. This strategy helps students engage with the content they are learning on multiple levels, providing a rich learning experience.

Here are some ways to make the Workshop an effective pedagogical tool.

- For a history or English class, use the Workshop activity for a research paper requiring evaluation of the paper's content, the number of resources used, and proper format of citations.
- For a dance class, have students submit a video of themselves performing a specific style of dance. Peer evaluation might focus on criteria such as correct movements, interpretation, or use of body expression.
- For a science class, students might be asked to conduct an experiment of their choosing. Evaluation criteria could include proper use of the scientific method, clearly executed process, and logical conclusion based on the experiment's results.

These are just a few suggestions. Experiment with your own ideas.

#### **What is the teacher's role in the Workshop activity?**

The teacher should plan the Workshop activity so that the goal is clear to the participants. Defining the appropriate evaluation criteria and method of assessment is an essential part of a successful Workshop.

Moodle offers multiple options for students to evaluate submissions. The method you select should align with the project deliverable and the student's familiarity with peer evaluation. Whichever type you select, take the time to clearly define the evaluation criteria students will use.

During Workshop setup, you can choose to provide students with a sample submission to practice evaluation. If you choose this option, you will need to create the sample submission and make it available during the assessment phase.

Once students have submitted their evaluations, review their comments and grades to ensure that each student receives a fair grade on both components of the Workshop.

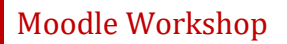

### <span id="page-4-0"></span>**SETTING UP THE MOODLE WORKSHOP**

#### VIDEO DEMONSTRATION:

Watch this 5-minute video to see a demonstration of completing the Workshop set up.

<http://youtu.be/l3UXnxhJ1YE>

For steps to use the Submission phase of the Workshop, including allocating assessments, watch this 5-minute video.

<http://youtu.be/Z4kNIgHVNH8>

For a view of the assessment phase from the student's point of view, watch this 2-minute video.

[http://youtu.be/Kd\\_6FVQ2JRw](http://youtu.be/Kd_6FVQ2JRw)

For a view of the outcome of a Workshop activity from the student's point of view, watch this 1 minute video.

[http://youtu.be/UfKetJl\\_ApE](http://youtu.be/UfKetJl_ApE)

**NOTE:** Video demonstrations were not created by Oklahoma CareerTech, and they may use a different version of Moodle. However, the steps are the same as the ones that you will use.

To set up any activity in Moodle, you must first:

- 1. Go to your course page.
- 2. Turn editing on.
- 3. Choose the topic or week where you will add the activity.
- 4. Click the **Add an activity** link under that topic or week. This displays the list of available activities.

Now follow these steps to create a Workshop:

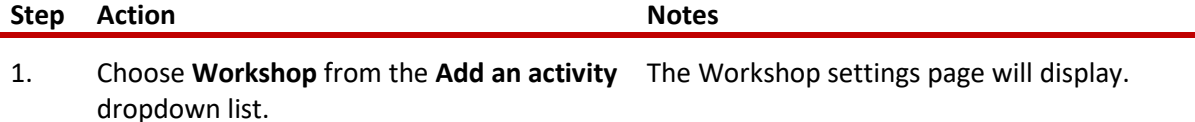

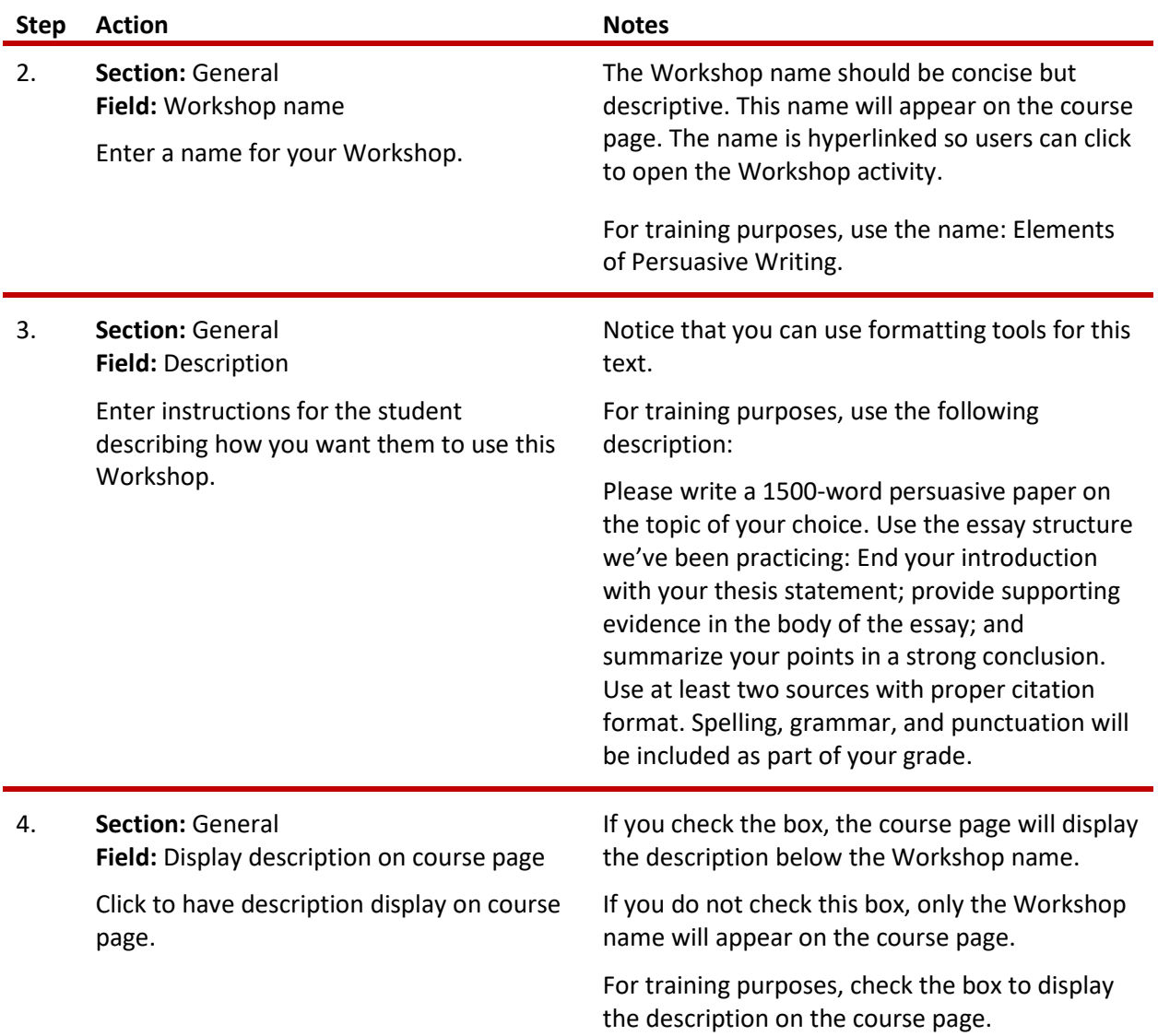

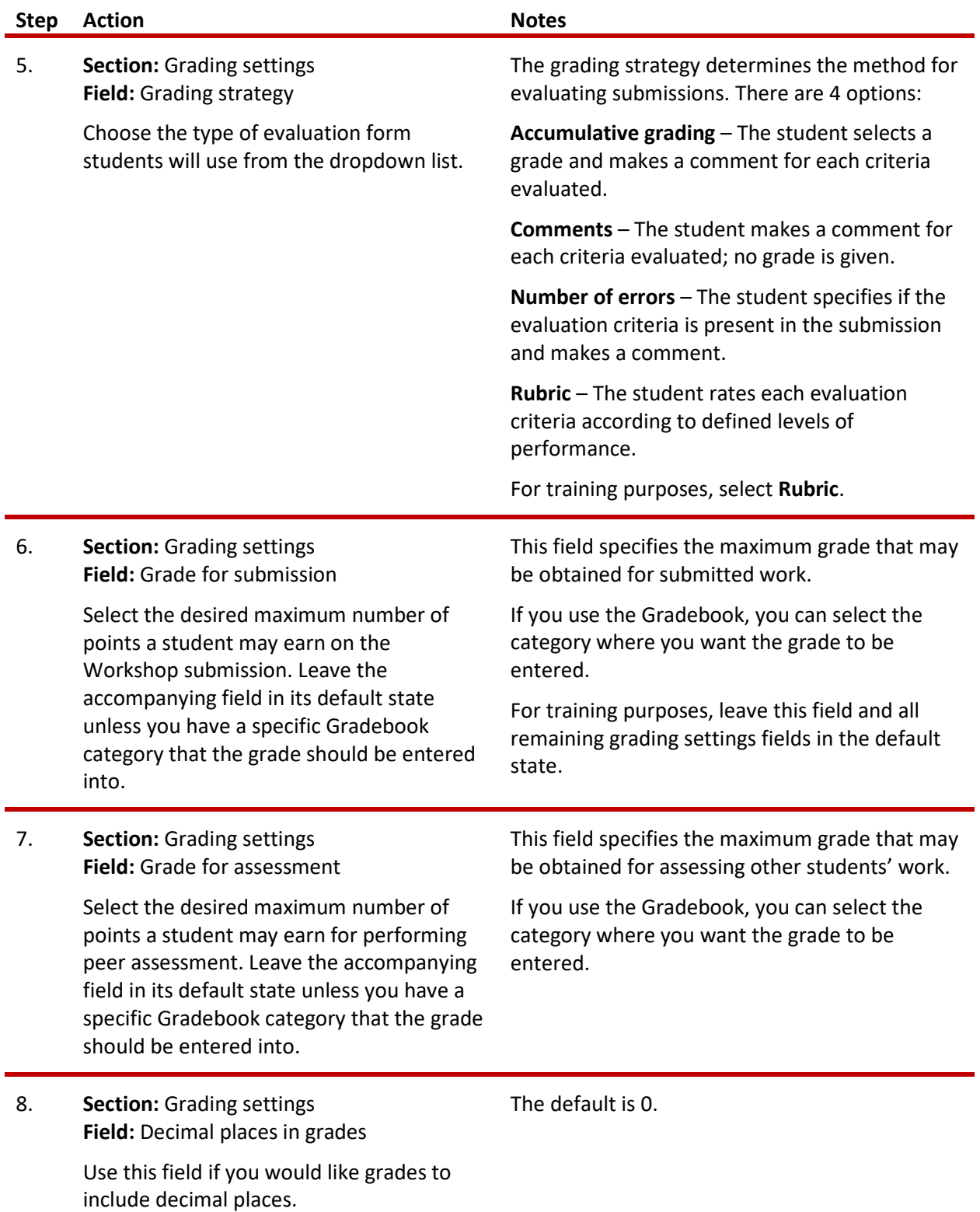

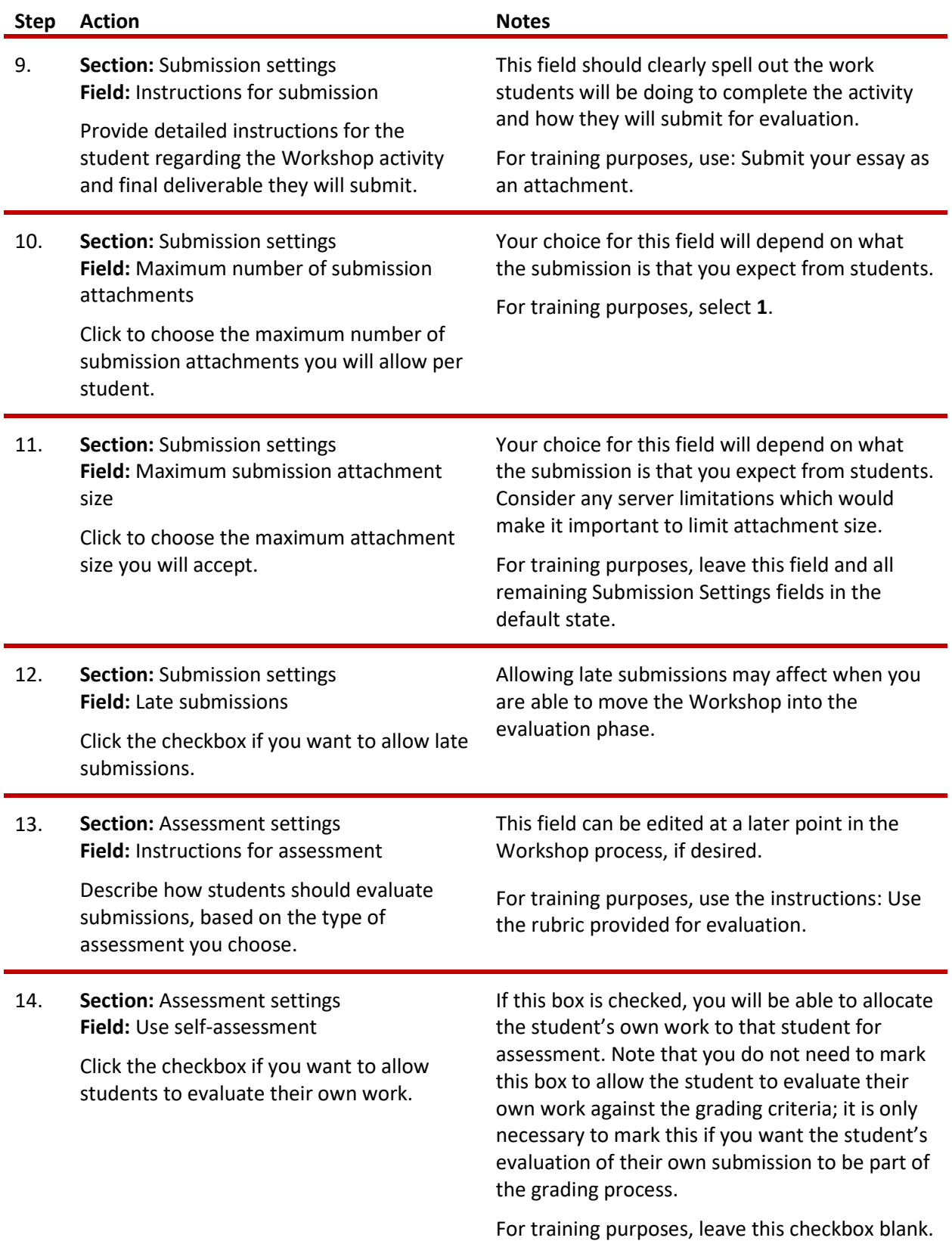

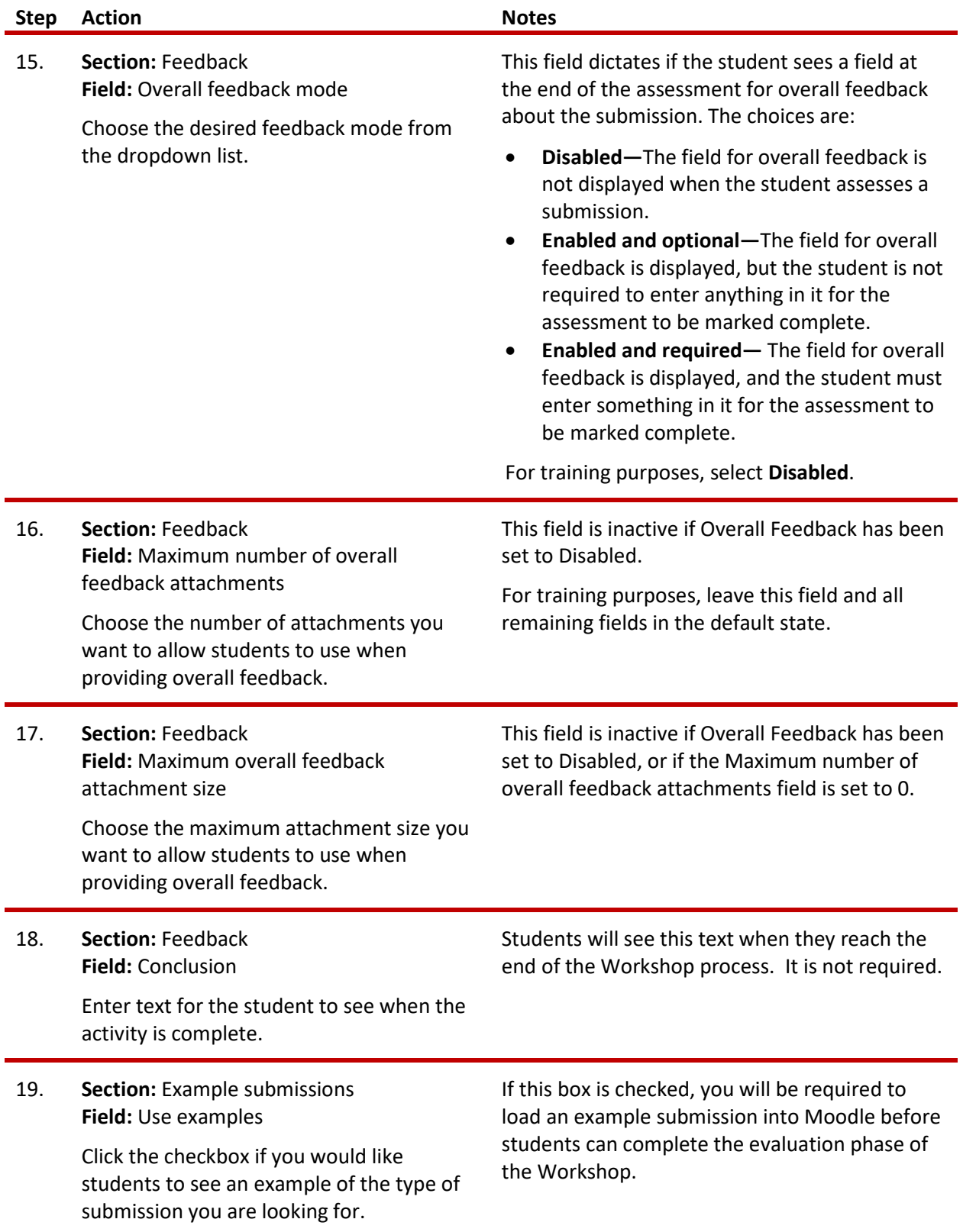

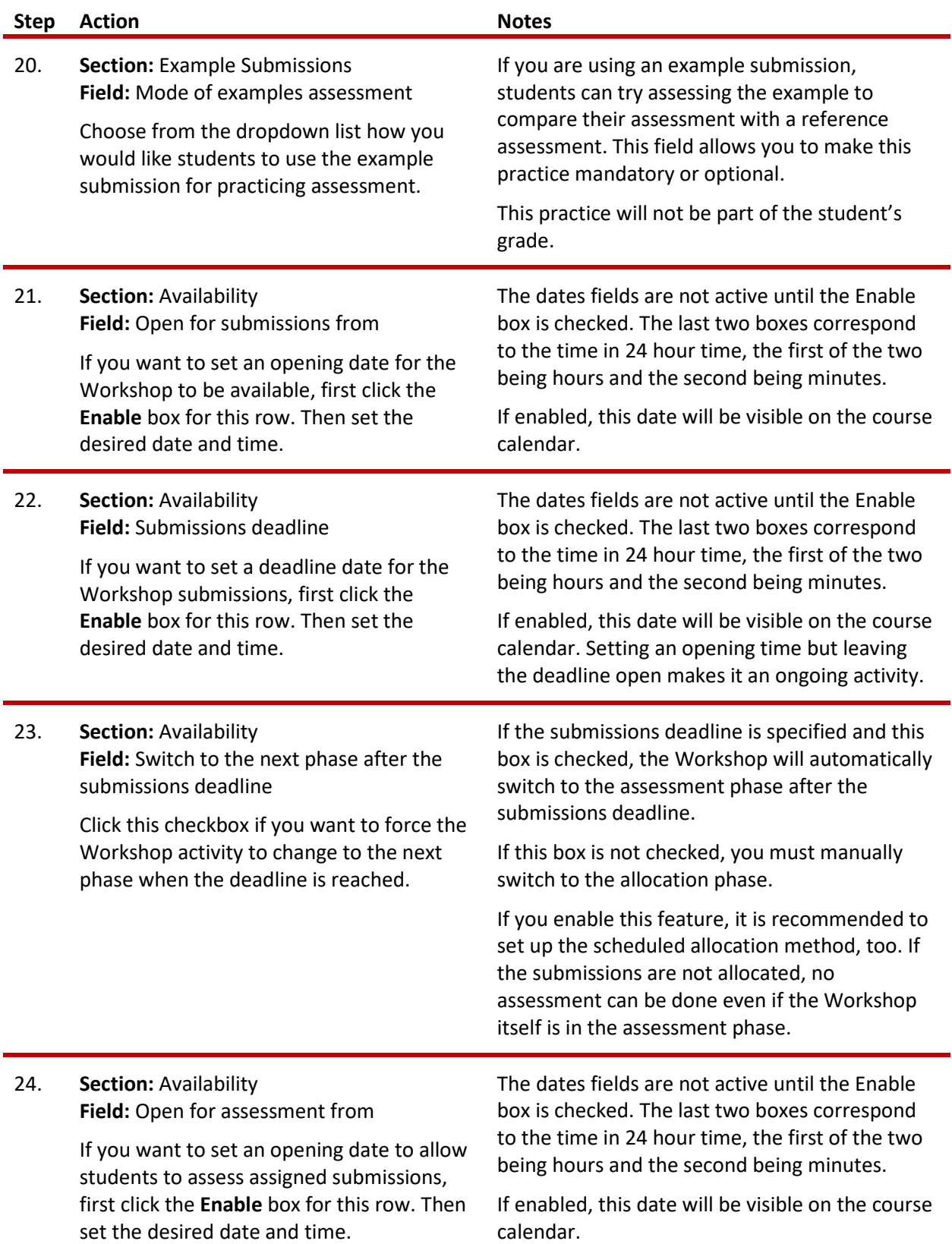

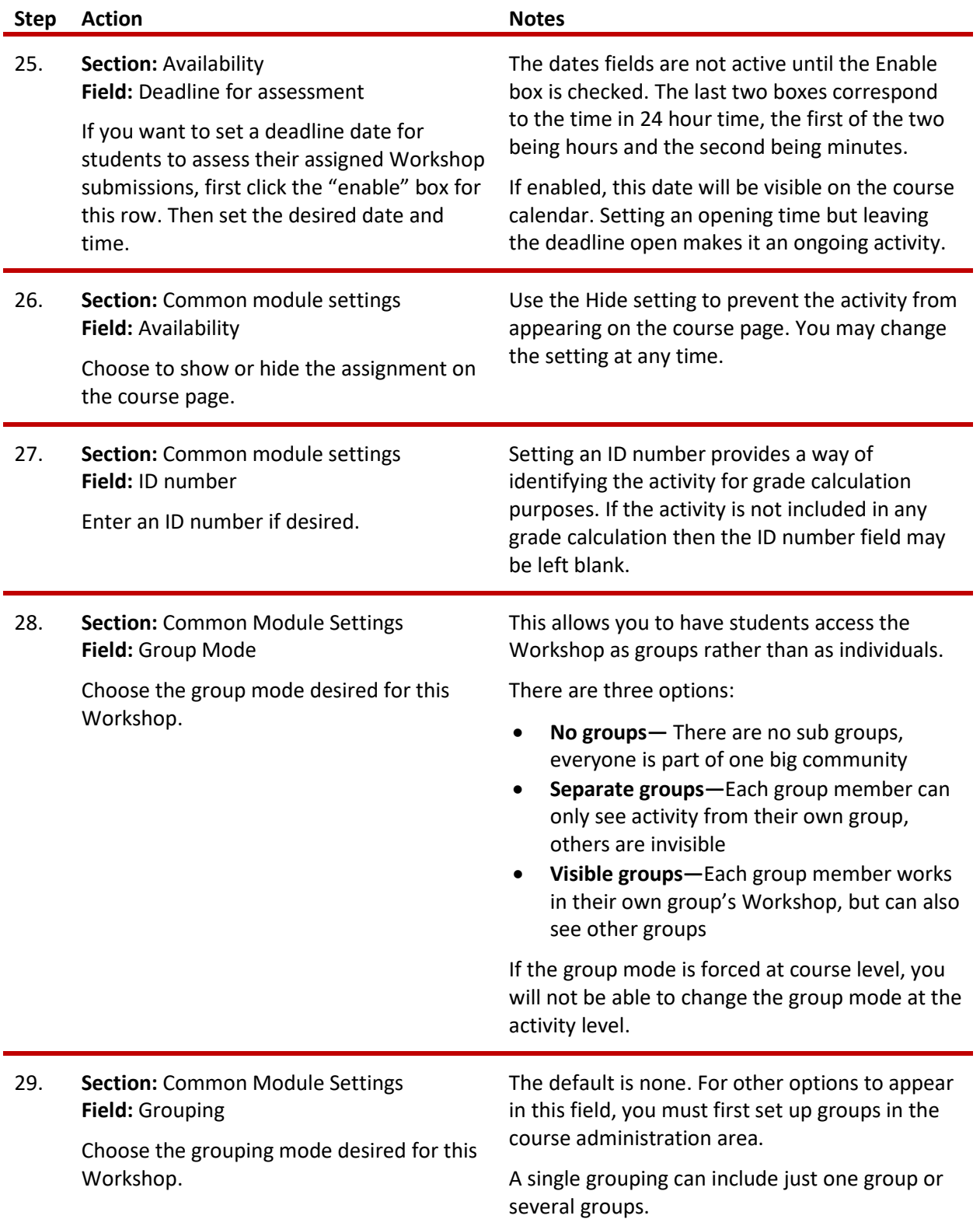

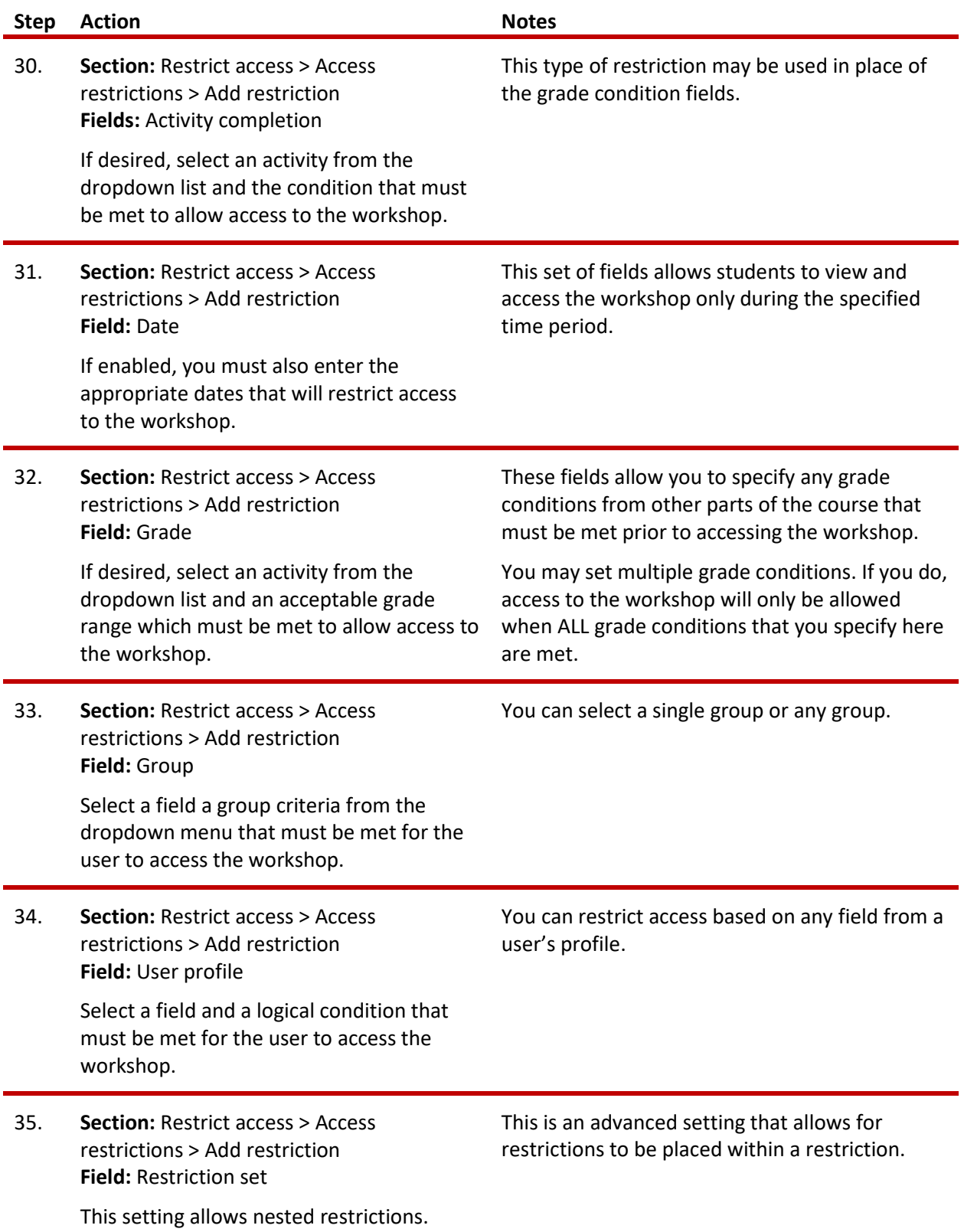

<span id="page-12-0"></span>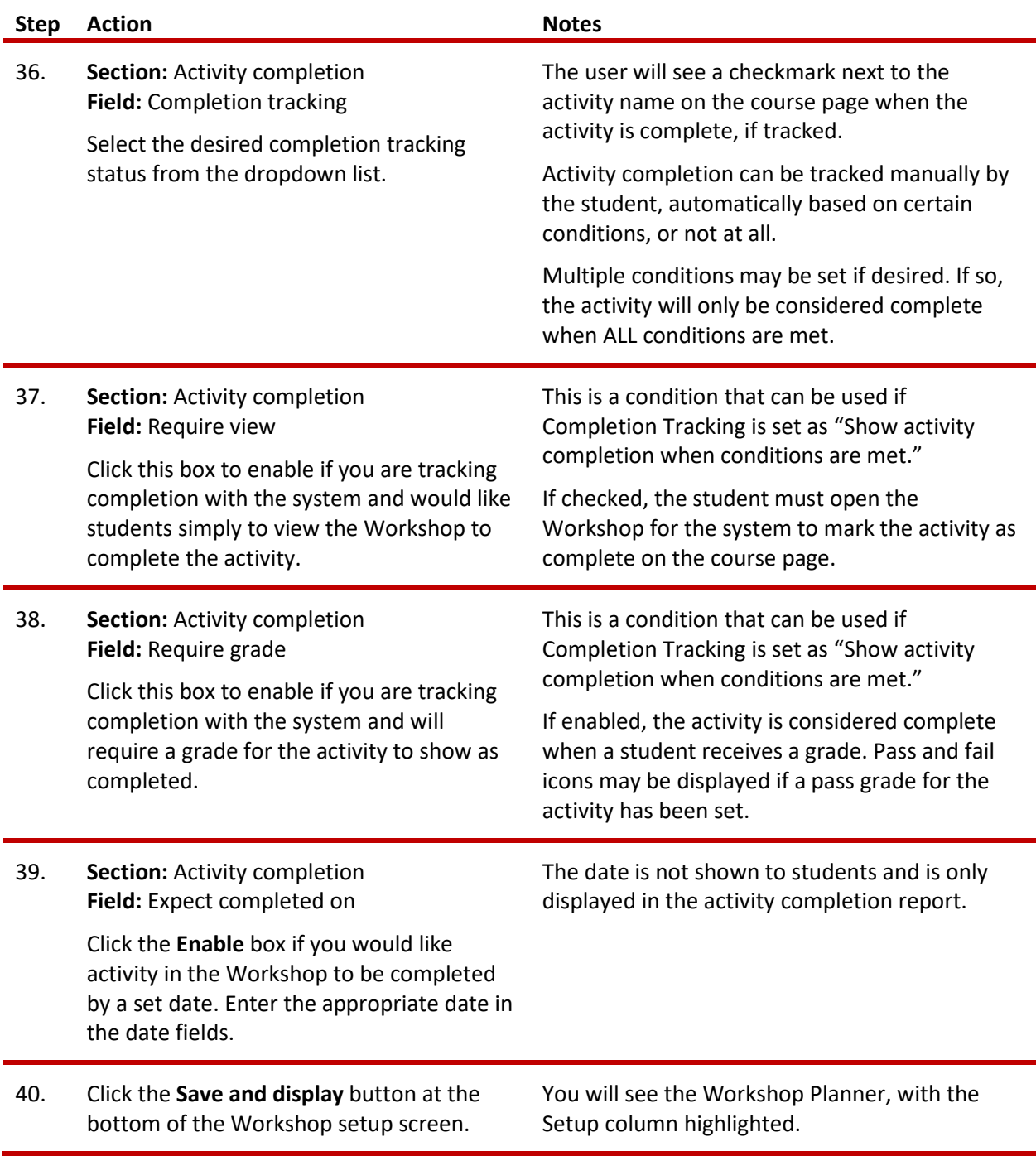

# **THE WORKSHOP PLANNER**

Although you have completed the initial setup steps, you have not finished setting up your Workshop activity! Remaining tasks will be displayed in the Workshop Planner, and will depend on the selections that you made during the initial setup. Tasks that can be edited or created are linked within the Planner. You can access these tasks even when the column is not highlighted.

Tasks that are still required in the Planner may include:

- **The Workshop description—**You can use the link to edit even if this task is marked as complete.
- **Instructions for submission—**You can use the link to edit even if this task is marked as complete.
- **Edit assessment form—**This task is where you will choose the criteria for students to use when evaluating submissions. See [Creating the Assessment Form](#page-13-0) later in this document.
- **Prepare example submissions—**If you didn't enable example submissions in the initial setup, this task will not appear in the planner. To add an example submission, find the "Add example submission" button which will appear below the planner.
- **Provide instructions for assessment—**You can use the link to edit even if this task is marked as complete.
- **Allocate submissions—**This is where you will assign submissions for students to evaluate. See [Allocating Submissions](#page-15-0) later in this document.
- **Provide a conclusion of the activity—**This is text that is displayed when the student completes the Workshop activity. You can use the link to edit even if this task is marked complete.

Notice that the tasks "Calculate submission grades" and "Calculate assessment grades" are not linked from the Planner. These are tasks undertaken by the Moodle system. The teacher can review and adjust submission and assessment grades when moving the Workshop activity into the Grading Evaluation Phase. Once the activity is moved to Closed phase, the grades are pushed to the gradebook. Grades can also be adjusted from within the gradebook.

<span id="page-13-0"></span>You can manually move the Workshop from one phase to another by clicking the light bulb that appears at the top of each column. When you do so, Moodle warns you that you are about to change phases to ensure that you are aware of how this will affect the student's view and access to the Workshop activity.

# **CREATING AN ASSESSMENT FORM**

When you click Edit Assessment Form in the Workshop Planner, Moodle will display the assessment form according to the Grading Strategy selection you made during initial setup. These choices are:

- **Accumulative grading**—Edit the form displayed as follows:
	- $\checkmark$  Enter a description for each aspect of the submission that students are to evaluate. For example, "Spelling" is Aspect 1, "Punctuation" is Aspect 2.
	- For each Aspect you define, set a scale for grading by selecting the "best possible grade to use" from the dropdown list for this field.
	- $\checkmark$  Finally, weight the value of the Aspect according to its importance to the final grade. For example, you would weight Topic Coverage as 16, while Spelling might be weighted only as 5. This will affect how Moodle uses the assessed values when calculating grades.
	- $\checkmark$  Preview your form and continue editing it until you are satisfied.
	- $\checkmark$  When the student uses the form, each aspect must be given a grade according to the scale you identified and the student must also enter a comment explaining the grade given.
- **Comments**—Edit the form displayed as follows:
	- $\checkmark$  Enter a description for each aspect of the submission that students are to evaluate. For example, "Spelling" is Aspect 1, "Punctuation" is Aspect 2.
	- $\checkmark$  Weight the value of the Aspect according to its importance to the final grade. For example, you would weight Topic Coverage as 16, while Spelling might be weighted only as 5. This will affect how Moodle uses the assessed values when calculating grades.
	- $\checkmark$  Preview your form and continue editing it until you are satisfied.
	- $\checkmark$  When the student uses the form, the student must enter a comment for each aspect defined.
	- $\checkmark$  The total grade for the assessed submission is always set to 100%. This strategy can be effective in repetitive workflows. For example, during the first submission cycle, reviewers provide initial feedback to the authors using the Comments assessment form. Then the teacher edits the Workshop activity, changes the grading strategy to one using actual grades, and moves it back to the submission phase. This allows students to make improvements according to reviewer comments and resubmit for a new assessment that includes a grade.

- **Number of errors**—Edit the form displayed as follows:
	- $\checkmark$  Specify criteria for evaluation in the form of statements or assertions.
	- $\checkmark$  For each assertion, specify the correct/incorrect response in the form of a word such as pass/fail or present/not present. Students evaluate submissions for each assertion and select the error response.
	- $\checkmark$  Weight the value of each assertion according to its importance to the final grade.
	- $\checkmark$  Under Grade Mapping Table, you can equate the number of failed assertions to a percent grade for the given submission. Zero failed assertion is always mapped to 100% grade.
	- $\checkmark$  This form of assessment is straightforward and suitable even for students who have not participated in assessing their peers before.
- **Rubrics**—Edit the form displayed as follows:
	- $\checkmark$  You will specify criteria for evaluation in the form of a description or statement.
	- $\checkmark$  For each criterion, you will describe up to 5 levels of proficiency and give these levels each an associated point value.
	- $\checkmark$  Select the display format for the Rubric.
	- $\checkmark$  The student selects a radio button for each criterion according to the described level that most closely matches the submission under evaluation.

### <span id="page-15-0"></span>**ALLOCATING SUBMISSIONS**

Allocating submissions is the phase where the teacher assigns one or more submissions to each student for evaluation. Moodle offers choices in how this is done:

- **Manual allocation**—Moodle provides a table that allows the teacher to assign one submission to each student. A student can review work even if they have not submitted anything themselves.
- **Random allocation**—The teacher is given 5 settings that determine how Moodle will randomly allocate submissions to students for assessment.
	- **Number of reviews**—The teacher may choose to either set the number of reviews each submission must have, or the number of reviews each student has to carry out. This allows a single submission to receive reviews from more than one student, and each student to review multiple submissions.

- **Prevent Reviews**—Check this box to force Moodle to allocate submissions for review only to students outside of their working group. Although each student must make a unique submission for the Workshop activity, if they have been working in teams to produce their submissions, you would check this box so that students would not be evaluating work from another member of their own team.
- **Remove current allocations**—Checking this box means that any manual allocations that have been set in the Manual Allocation menu will be removed.
- **Can access with no submission**—Having this box checked allows students to assess other students' work without having already submitted their own work.
- **Add self assessments**—This option requires students to assess their own work in addition to another student's.
- **Scheduled allocation**—This is a scheduled version of the Random Allocation method. The same parameters need to be set up as for Random allocation. If enabled, the scheduled allocation method will automatically allocate submissions for the assessment at the end of the submission phase. The end of the phase can be defined in the Workshop setting "Submissions deadline." Note that the scheduled allocation is not executed if you manually switch the Workshop into the assessment phase before the submissions deadline. You have to allocate submissions yourself in that case. The scheduled allocation method is particularly useful when used together with the automatic phase switching feature.

You should still see the Workshop Planner with the Setup column highlighted. Your next step will be to create the rubric that students will use for evaluation.

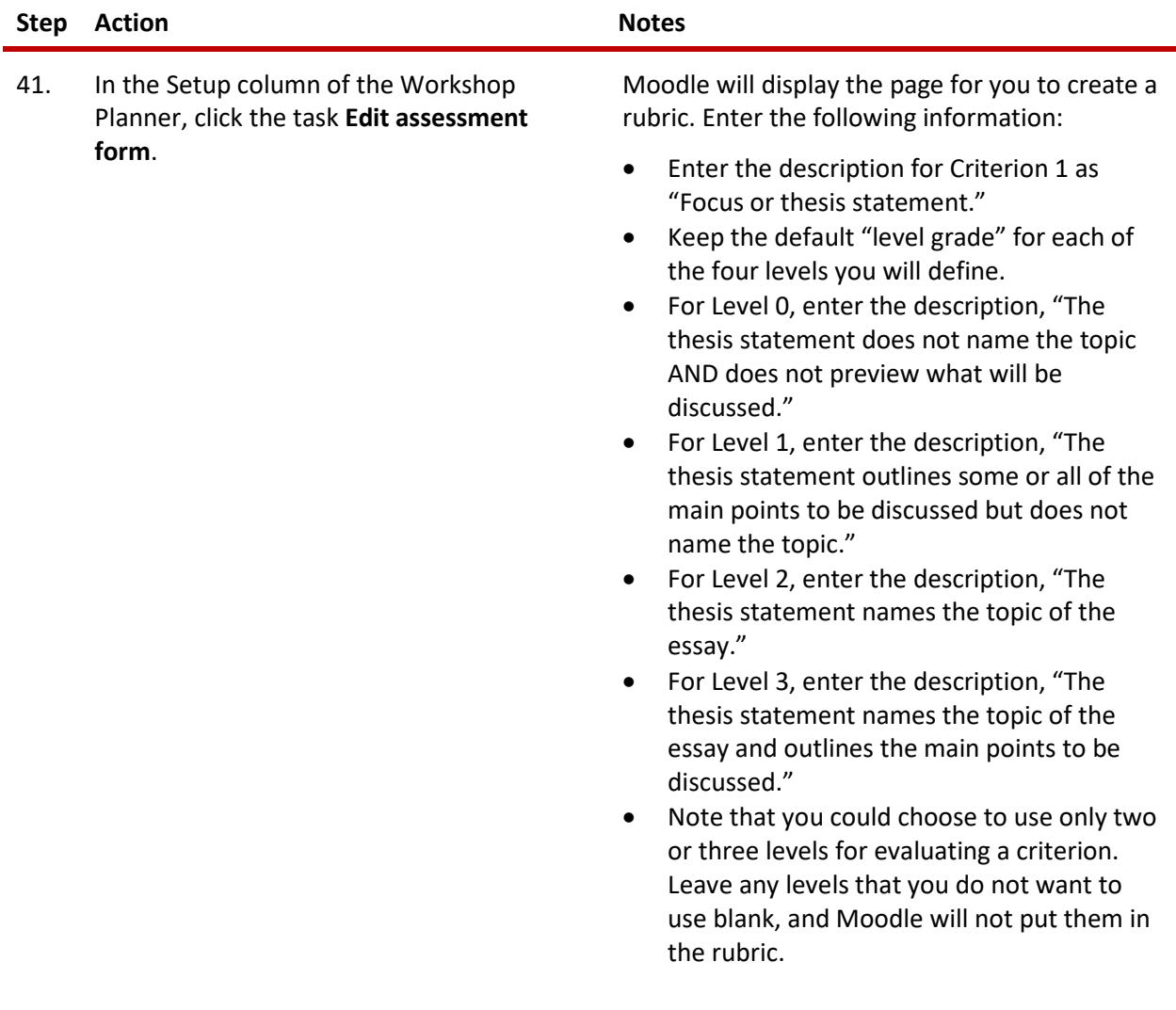

### **Step Action Notes**

42. Complete the rubric for four more criteria using the following entries, and maintaining the default level grades.

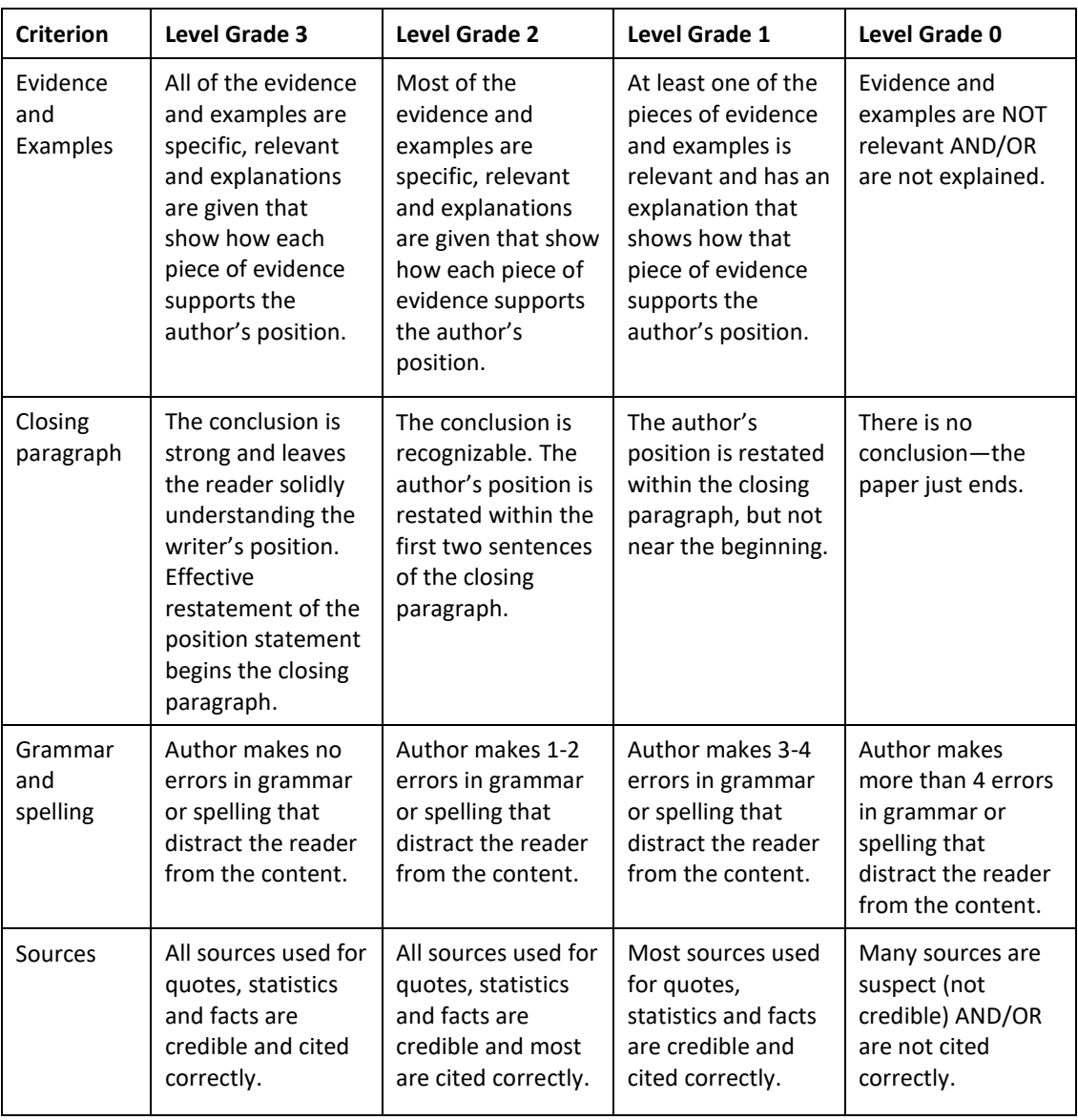

43. Expand the **Rubric configuration** section at the end of the editing page and select a rubric configuration.

For training purposes, select **Grid**.

44. Click the **Save and preview** button at the bottom of the Workshop setup screen.

You will see your rubric as it will appear to students.

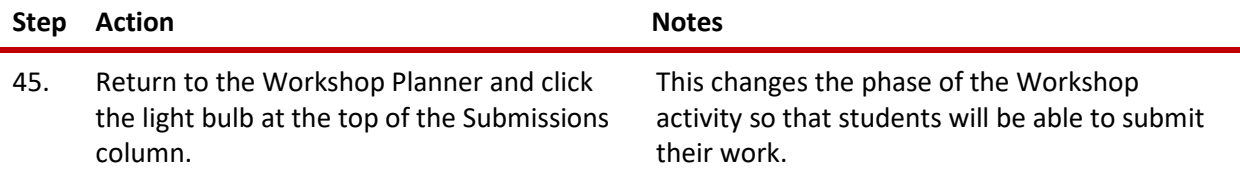

### **SUBMISSION, ALLOCATION, AND ASSESSMENT PHASES**

To continue this practice exercise, you will need to some "students" to participate in your Workshop activity. It is best to have three or four student participants for practice. Ask some colleagues if they would like to play the role of students, or create some fake student accounts in Moodle that you will control. This is necessary in order to practice allocating submissions for evaluation. Whichever way you create students, you should also play at least one student for yourself. You can do this by switching your role to student in the Administration panel.

Have each student make a submission. (This does not need to be an actual persuasive paper; any document will do for the purposes of practice.) As submissions are received, you will see the numbers under Allocate Submissions in the Workshop Planner change. When all your students have submitted their work, allocate submissions as follows. (You will need to switch back to your normal role to do this.)

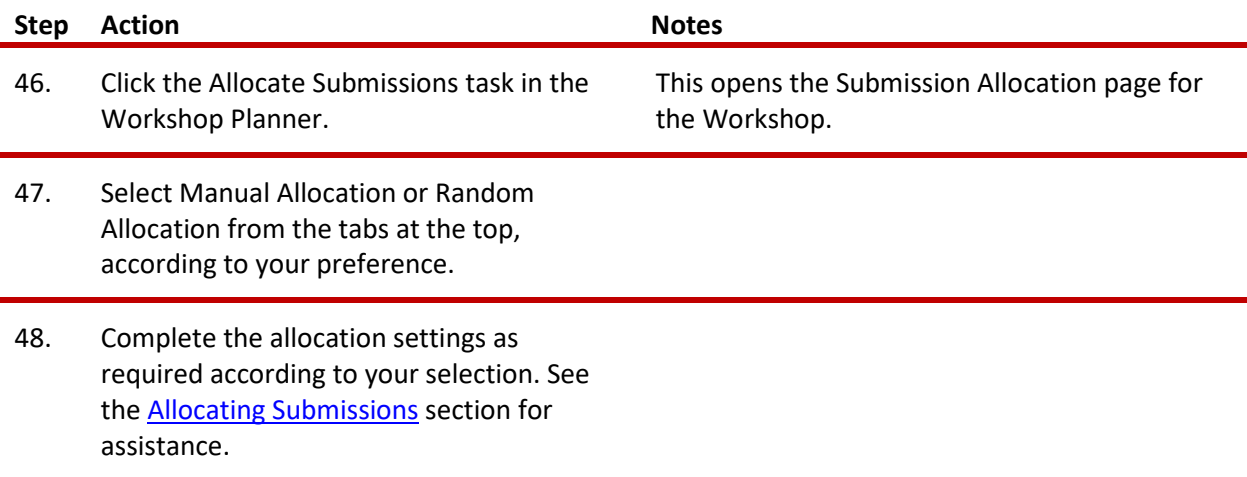

When you are finished allocating submissions, save your changes and return to the Workshop Planner. It is now time to move the Workshop activity into the Assessment phase.

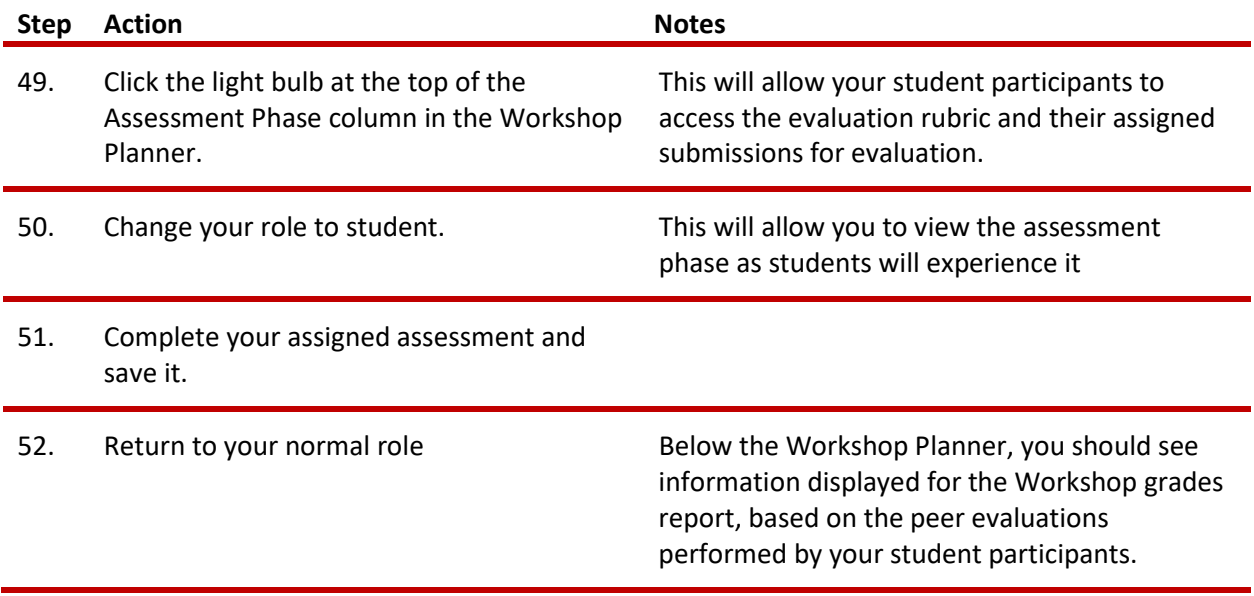

When all the peer assessments are complete, it is time to move the Workshop into the Grading Evaluation Phase.

## **GRADING EVALUATION PHASE AND CLOSED PHASE**

Move the Workshop into the Grading Evaluation Phase by clicking the light bulb at the top of the Grading Evaluation Phase column in the Workshop Planner. This will allow your "students" to access the evaluation rubric and their assigned submissions for evaluation.

You can review and adjust how Moodle calculates the grades by using the settings below the Workshop Planner.

- **Grading Evaluation Method—**The grading evaluation method determines how the grade for assessment is calculated. You can let it re-calculate grades repeatedly with different settings until you are happy with the result.
- **Comparison of Assessments—**During grade calculation, Moodle compares different assessments of a single submission. This setting specifies how strict the comparison of assessments should be. The stricter the comparison, the more similar the assessments need to be in order for a high grade to be obtained.
- **Clear Aggregated Grades—**If you click this button, the aggregated grades for submission and grades for assessment will be reset. You can re-calculate these grades from scratch in Grading evaluation phase again.

• **Clear Assessments—**If you click this button, Moodle resets the calculated grades for submission *and* grades for assessment. The assessment information that students have already completed is not lost; however, all the reviewers must open the assessment form(s) again and re-save it so that Moodle will recalculate those grades.

#### **Closed Phase**

When you are satisfied with the grading calculations, it is time to close the Workshop. This will move the grades into the gradebook.

Close the Workshop by clicking the light bulb at the top of the Closed column in the Workshop Planner.

You can return to any previous phase of the Workshop by clicking the light bulb at the top of the column. For example, if you receive a late submission, you can move the Workshop back to the Submission stage so that the student can make that submission and become part of the assessment allocation.

### **Conclusion**

This tutorial should give you a feel for how to use the Workshop Activity. Workshops are multi-faceted and can be implemented in many different ways. When you first use the Workshop Activity, start simply to ensure a successful experience for you and your students. As you gain a comfort level with using this type of activity, you can include more options and get creative with what students submit and how they assess the work of their peers. You may also want to include a forum discussion for students to describe what they learned by not only creating a submission, but evaluating the work of others.

### <span id="page-21-0"></span>**SUMMARY AND RESOURCES**

This tutorial gave you the steps you will use to set up a Workshop Activity in Moodle, including the types of decisions you will be making when you create this type of activity.

To learn more about this topic, visit:

- [https://docs.moodle.org/34/en/Workshop\\_settings](https://docs.moodle.org/34/en/Workshop_settings)
- [https://docs.moodle.org/34/en/Using\\_Workshop](https://docs.moodle.org/34/en/Using_Workshop)
- [https://docs.moodle.org/34/en/Workshop\\_grading\\_strategies](https://docs.moodle.org/34/en/Workshop_grading_strategies)
- <https://docs.moodle.org/34/en/Rubrics>
- <http://rubistar.4teachers.org/index.php>**—**A free tool for creating rubrics

### <span id="page-22-0"></span>HOW TO USE THIS TUTORIAL:

This tutorial can be used as a self-paced lesson or as a lesson plan in a classroom setting.

• **As a self-paced lesson.**

If this is a completely new skill for you, work through the tutorial from beginning to end. However, if you have some prior experience with the topic, use the menu hyperlinks on page one to jump to a topic that you want to learn.

Most topics include hyperlinks to video demonstrations. While the videos are useful, you don't have to watch them. All the information that you need is listed in the tutorial text and step instructions.

Use the exercises at the end of the tutorial to practice the skill. This will help to correct any misunderstandings or mistakes before you use the skill in your classroom.

### • **As a lesson-plan for a classroom.**

When teaching this skill in a classroom, use the tutorial for:

- **Motivation**—Use the tutorial introduction as a springboard for a deeper exploration of how instructors might use this functionality in their classrooms. Encourage discussion and contributions from your students.
- **Demonstration**—Once your learners understand the purpose and pedagogical value of the functionality, demonstrate the steps of the relevant tasks as listed in the tutorial, using your computer and an overhead projector.
- **Practice**—Use the tutorial exercises for student practice. Assist as necessary.
- **Reference**—Encourage learners to use the tutorial post-session as a reference when using the functionality.

#### Return to the tutorial [main menu.](#page-0-0)

*We would appreciate feedback on this tutorial! Please contact the ctYOU.org General Support Staff listed under contacts on ctYOU.org.*